## Mail4の設定

画面はMail4のものですが、Mail3も手順は同様です。

1 Mailを起動してください。

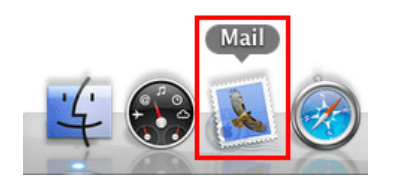

## 初めて設定する場合

Ⅰ 初めて設定する場合は、次のような画面が表示されます。

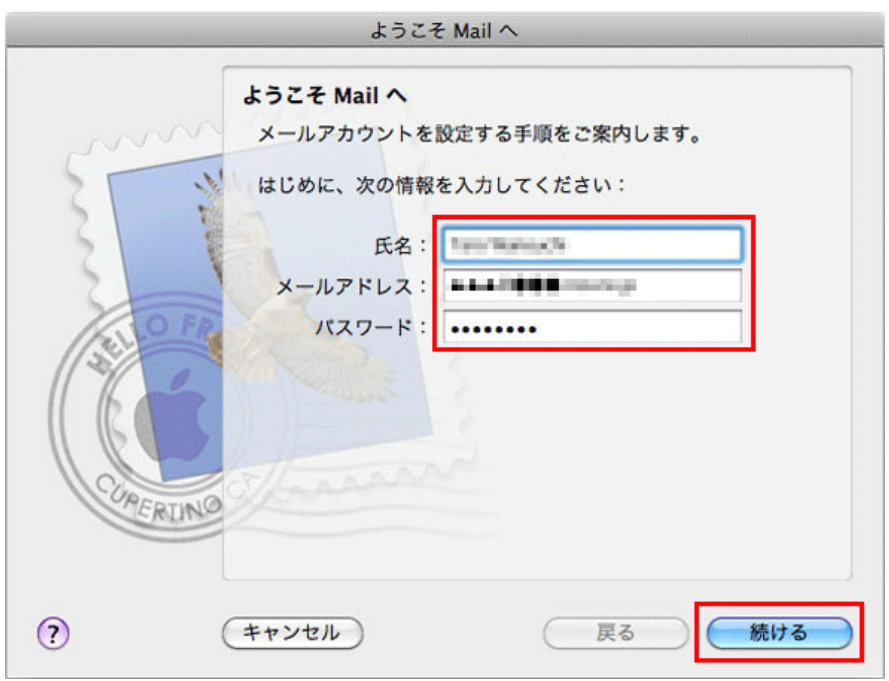

#### 各項目について、以下のように入力してください。

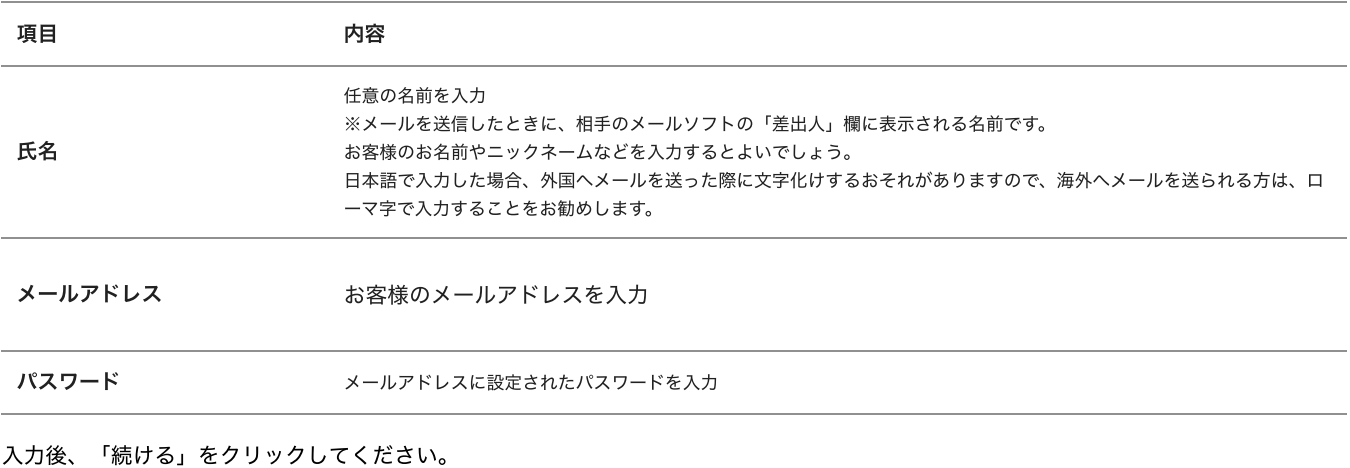

2 「受信用メールサーバ」が表示されます。

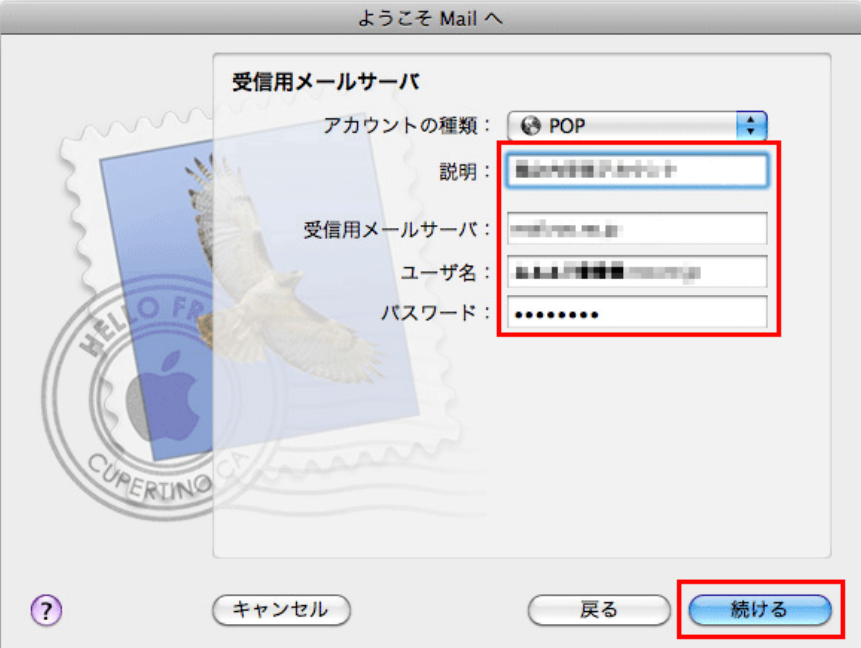

#### 各項目について、以下のように入力してください。

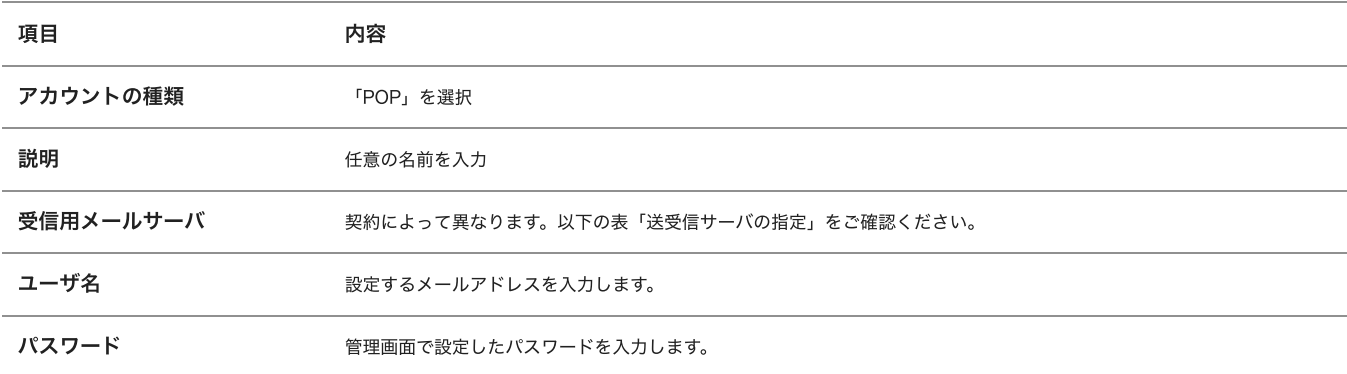

## 送受信サーバの指定

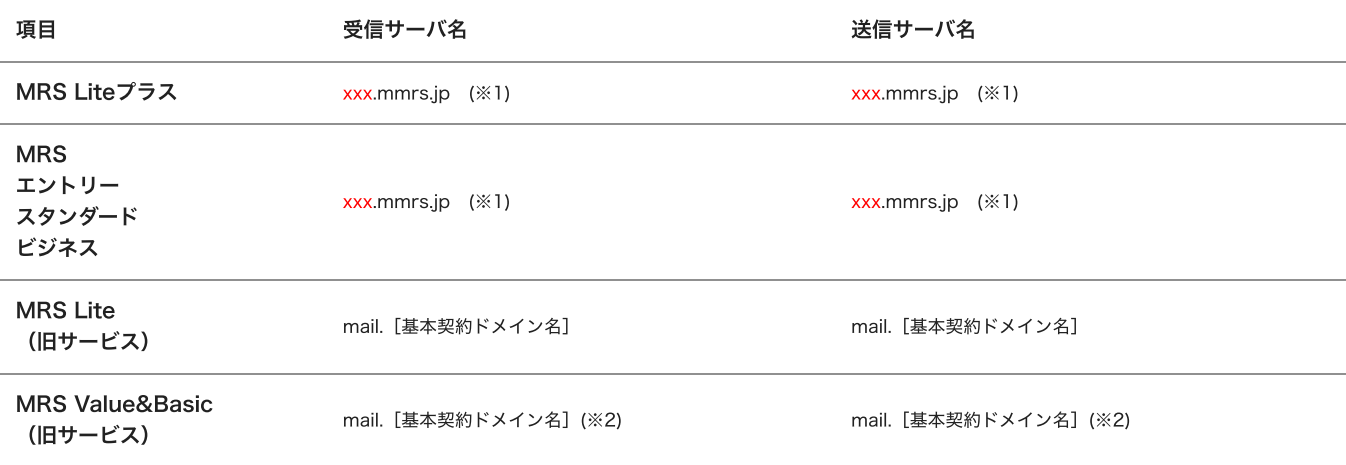

※1 「xxx」の部分はお客様によって異なります。ご契約時にお渡しした登録確認書をご確認いただくか、<u>管理画面</u>の[メール管理]→ [POP-ID⼀覧]をご確認ください。

※2 設定したいメールアドレスのドメインがマルチドメイン、サブドメインの場合でも、サーバ名は上記のものとなります。 また、ご契約時にお渡しした登録確認書や、管理画面の[メール関連]→[メールボックス一覧・編集]でもご確認いただけます。こち らで[ご契約別のメールソフト設定情報](http://mrs.mirai.ad.jp/index.php?cID=349)を掲載しております。

⼊⼒後、「続ける」をクリックしてください。

3 「送信用メールサーバ」が表示されます。

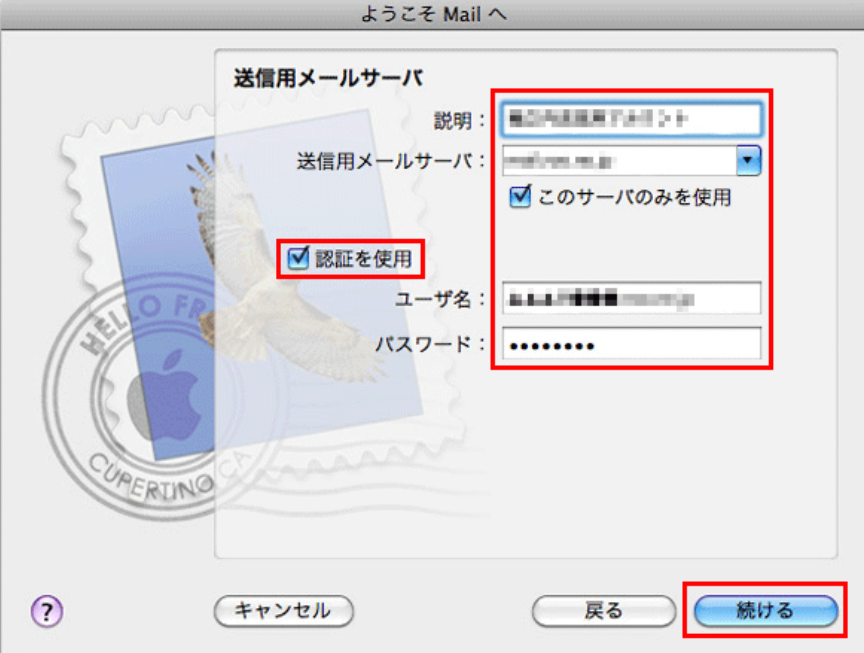

#### 各項目について、以下のように入力してください。

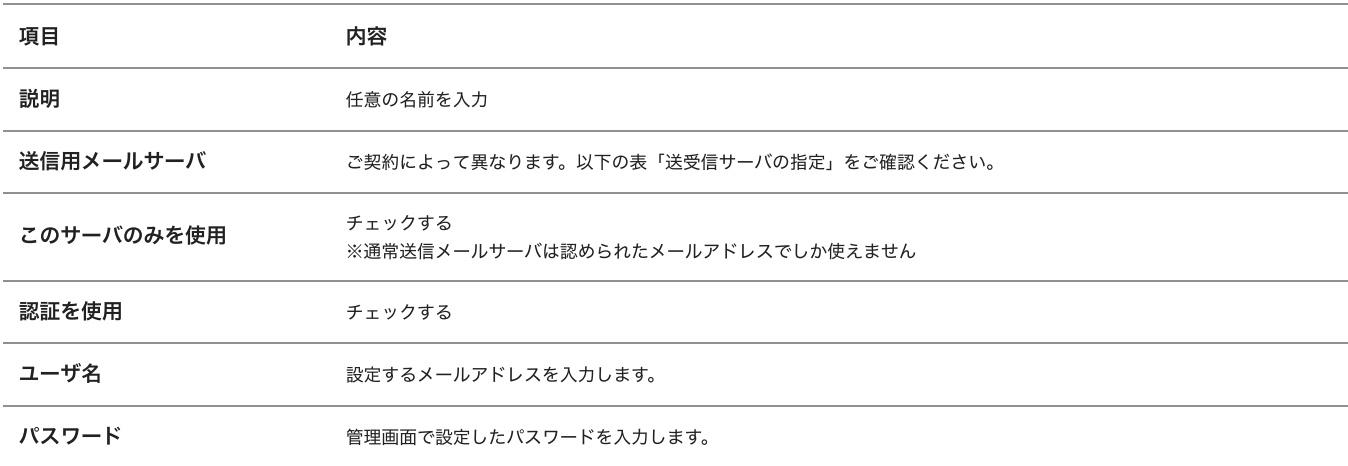

## 送受信サーバの指定

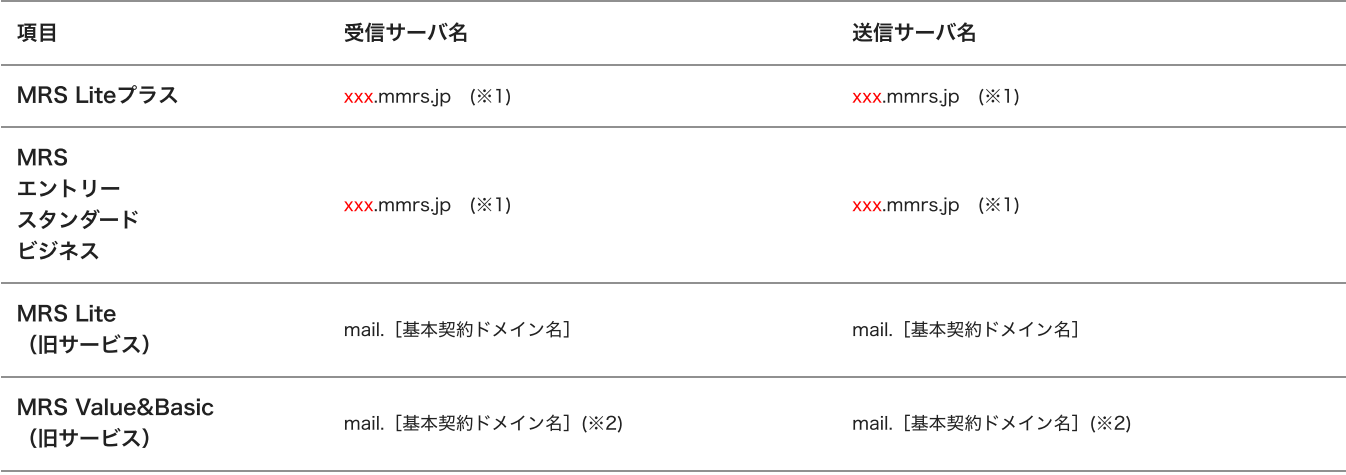

※1 「xxx」の部分はお客様によって異なります。ご契約時にお渡しした登録確認書をご確認いただくか、<u>管理画面</u>の[メール管理]→ [POP-ID⼀覧]をご確認ください。

※2 設定したいメールアドレスのドメインがマルチドメイン、サブドメインの場合でも、サーバ名は上記のものとなります。 また、ご契約時にお渡しした登録確認書や、管理画面の[メール関連]→[メールボックス一覧・編集]でもご確認いただけます。こち らで[ご契約別のメールソフト設定情報](http://mrs.mirai.ad.jp/index.php?cID=349)を掲載しております。

⼊⼒後、「続ける」をクリックしてください。

4 パソコン側で⾃動的にサーバの状況を確認します。

しばらく待つと、SSLについての警告が表⽰されます。警告が表⽰されたら「⼿動で設定」をクリックしてください。

「送信メールのセキュリティ」が表示されます。

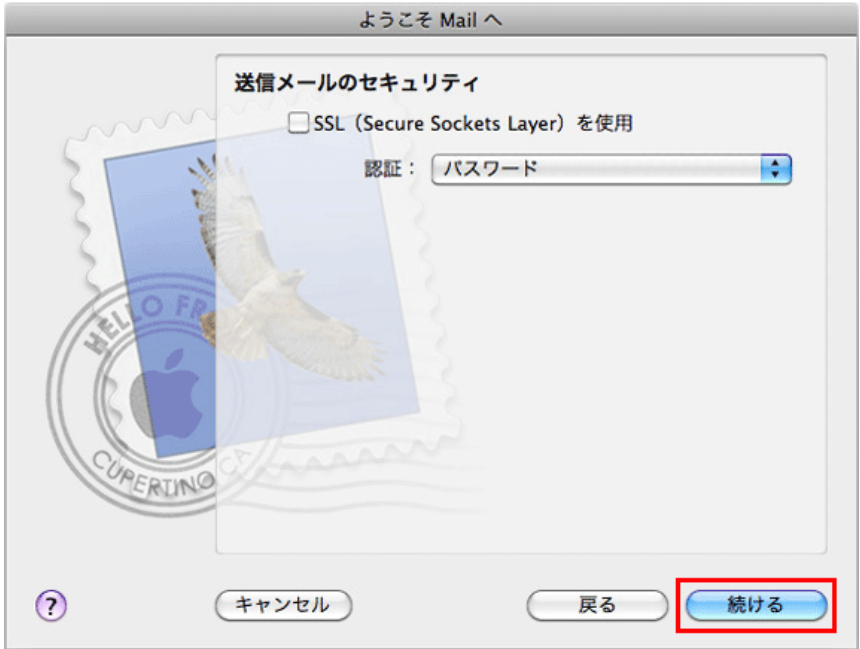

「SSLを使用」はチェックをはずし、「認証」は「パスワード」を選択してください。

「続ける」をクリックしてください。

弊社の送信メールサーバは、SSLによる認証に対応しておりません。Mail4は、先にSSLによる接続を試みますので、必ず警告が表示さ れますが動作には問題ありません。

5 「アカウントの概要」が表⽰されます。

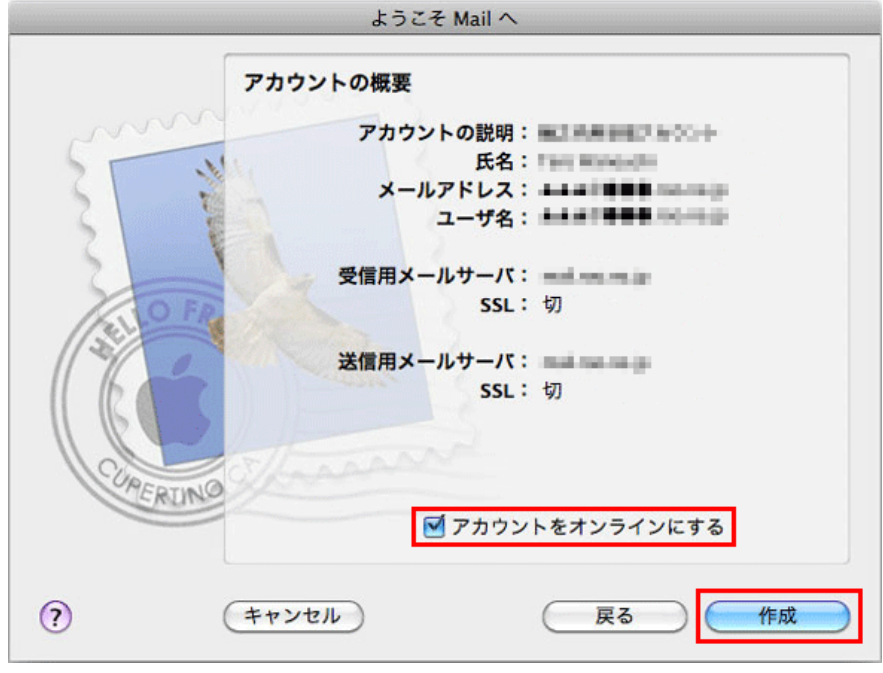

入力内容を確認して、「アカウントをオンラインにする」にチェックしてください。

「作成」をクリックしてください。

設定は以上です。

アカウントの追加・設定変更方法

1 メニューバーの「Mail」から「環境設定」をクリックしてください。

表示された画面から、「アカウント」をクリックしてください。

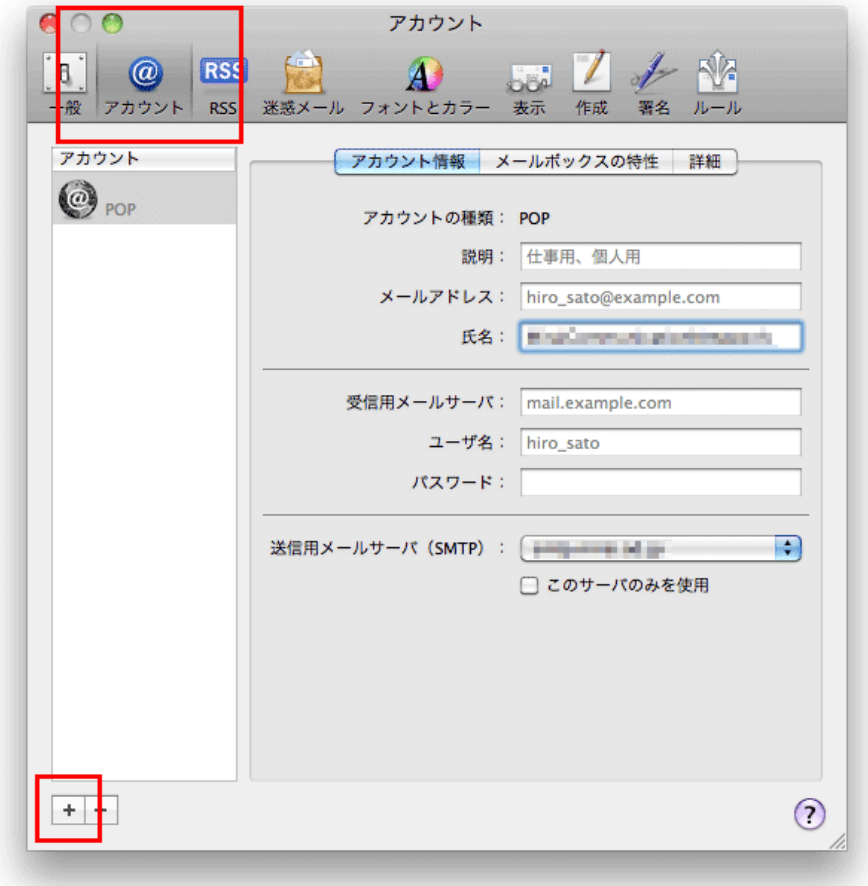

既存のアカウントの設定を確認する場合には、左側のリストから確認したいユーザを選択してください。

2 右側に「アカウント情報」タブが表示されます。 ※新しくアカウントを追加する場合は左下の「+」をクリックしてください。その後は「初めて設定する場合」と同じ手順になります。

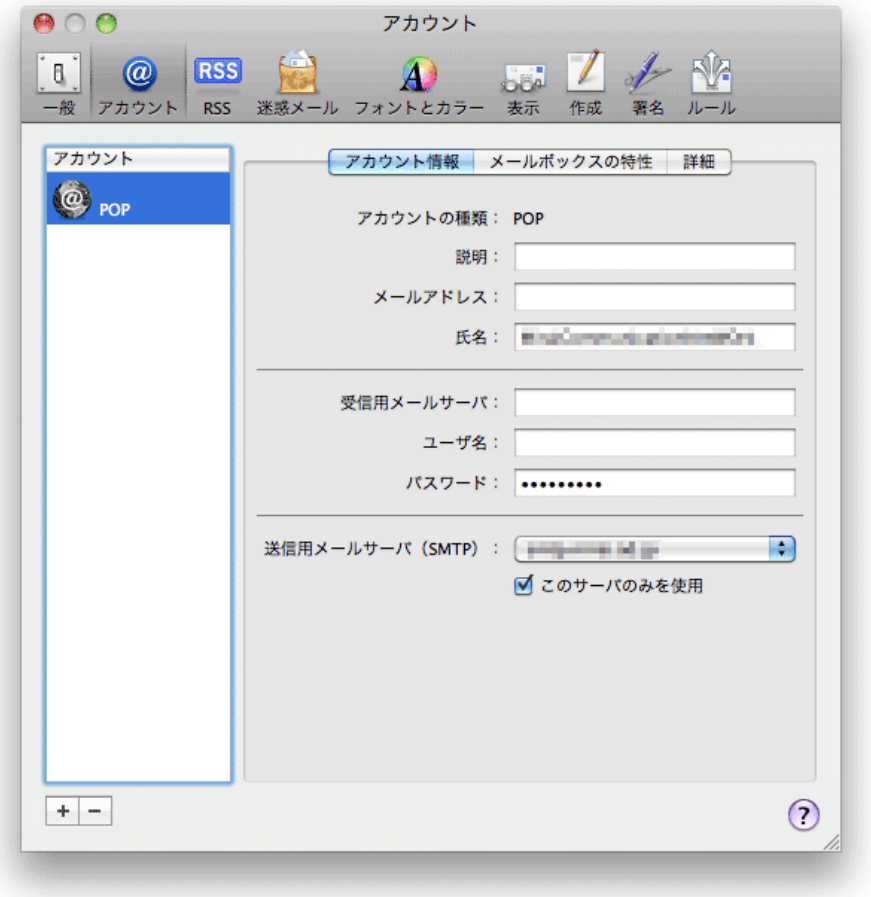

## 各項目について、以下のように入力してください。

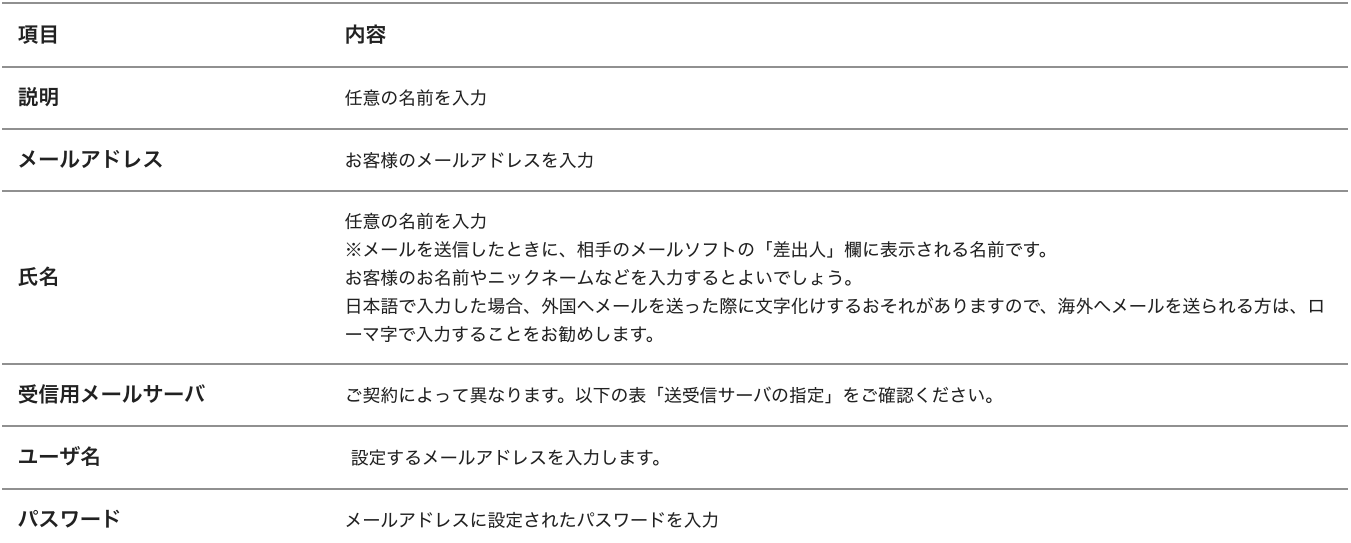

# 送受信サーバの指定

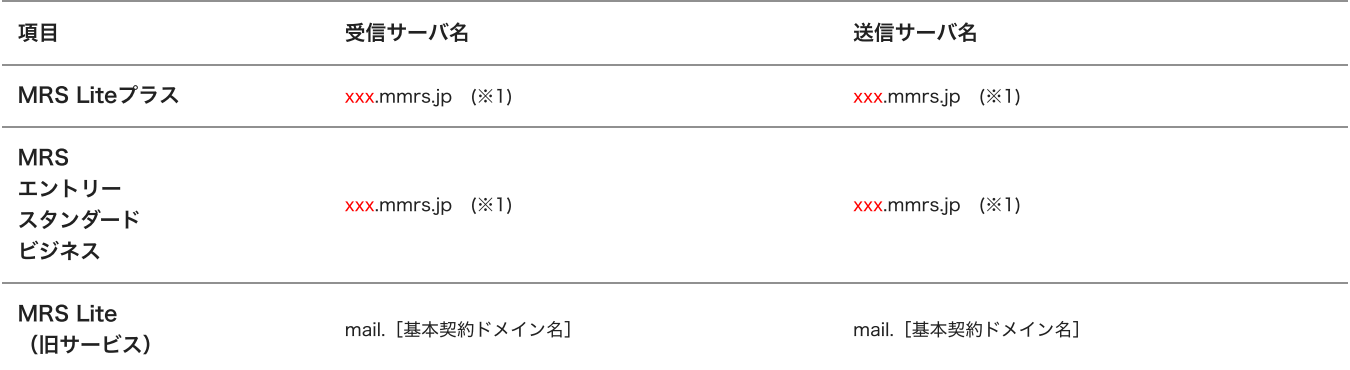

※1 「xxx」の部分はお客様によって異なります。ご契約時にお渡しした登録確認書をご確認いただくか、管理画面の[メール管理]→ [POP-ID⼀覧]をご確認ください。

※2 設定したいメールアドレスのドメインがマルチドメイン、サブドメインの場合でも、サーバ名は上記のものとなります。

また、ご契約時にお渡しした登録確認書や、管理画面の[メール関連]→[メールボックス一覧・編集]でもご確認いただけます。こち らで[ご契約別のメールソフト設定情報](http://mrs.mirai.ad.jp/index.php?cID=349)を掲載しております。

3 「送信⽤メールサーバ(SMTP)」の「SMTPサーバリストを編集」を選択してください。

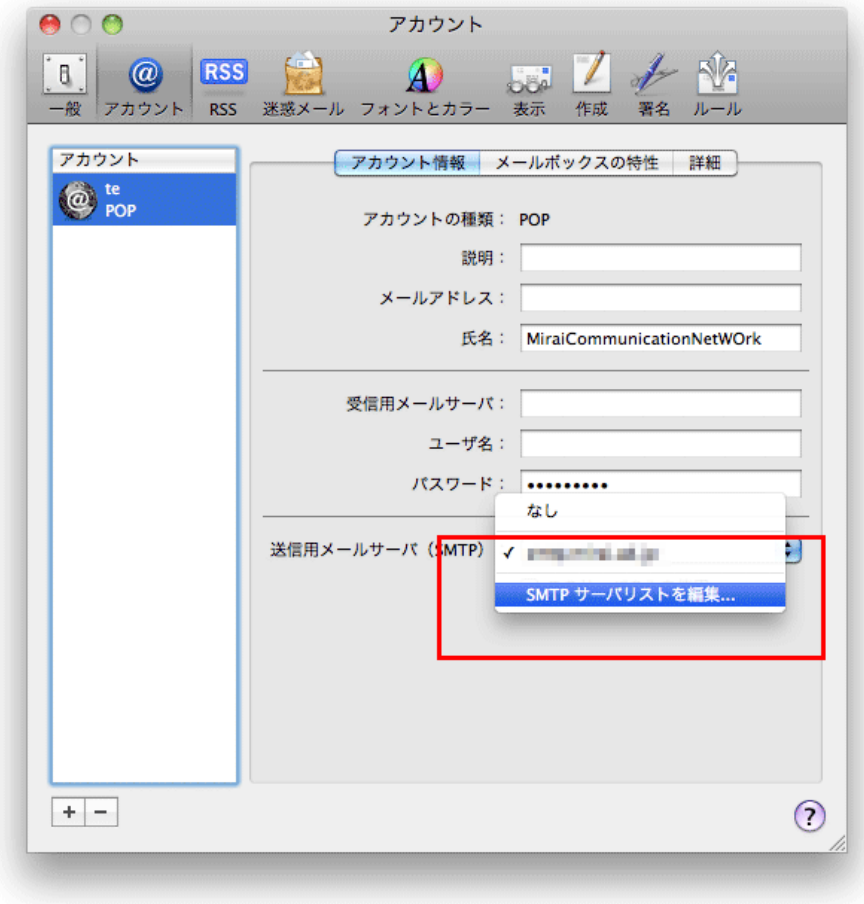

4 お使いのSMTPサーバを選択してください。

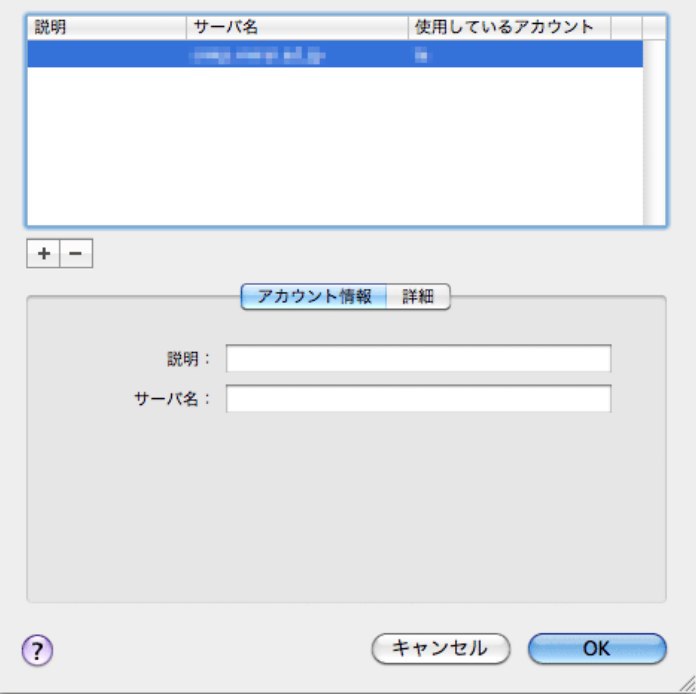

#### 各項目について、以下のように入力されているか確認してください。

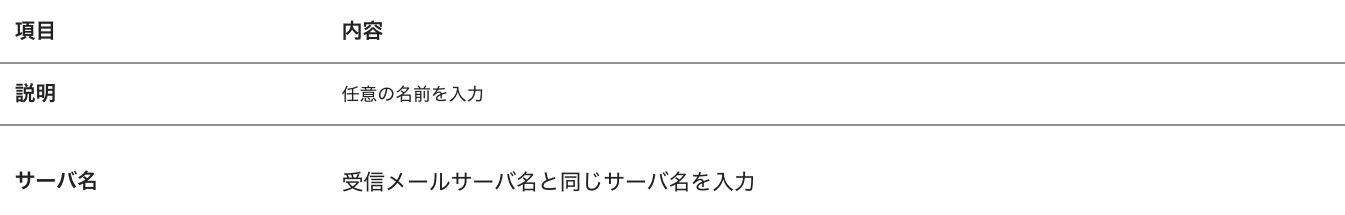

### 「詳細」タブをクリックしてください。

5 「詳細」タブが表⽰されます。

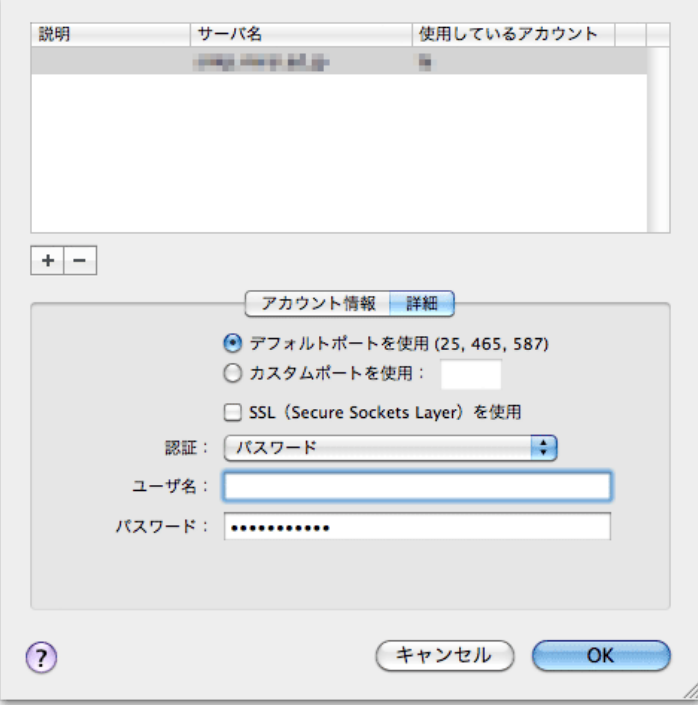

各項目について、以下のように入力されているか確認してください。

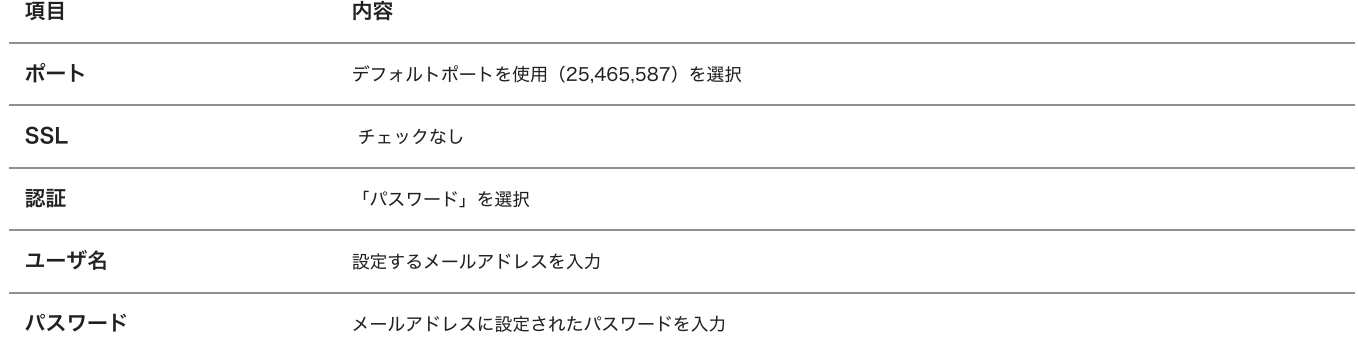

確認後、「OK」をクリックしてください。

2 「アカウント」の「詳細」タブをクリックしてください。

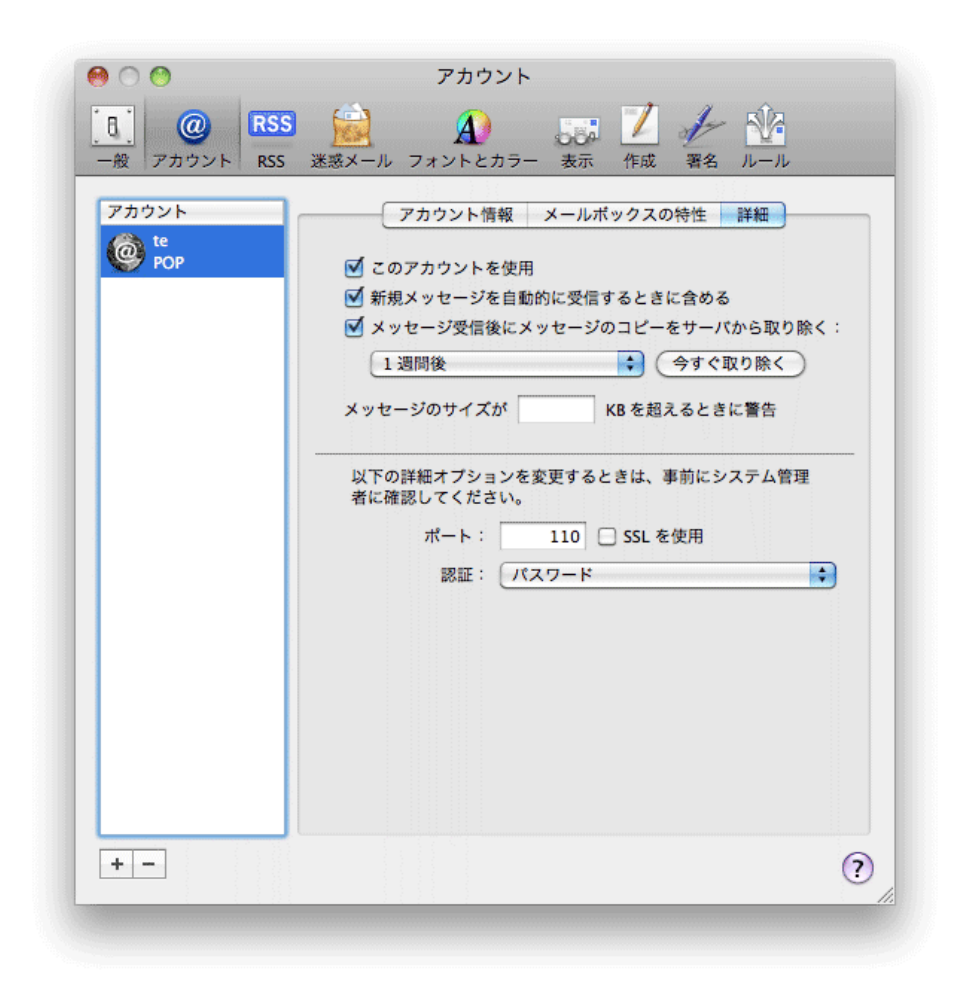

#### 各項⽬について、以下のように⼊⼒してください。

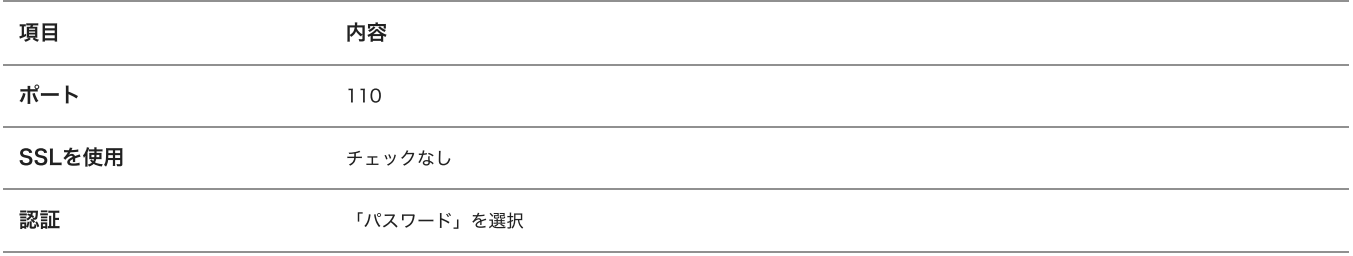